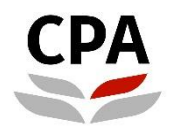

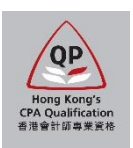

# **Qualification Programme (QP)**

# **Practical Experience Online System (Online Training Records for Member-In-Charge/ Member-In-Charge Deputy)**

**User Guide**

# **Online Training Records (Member-In-Charge/ Member-In-Charge Deputy)**

# **User Guide**

This user guide shows how Member-In-Charge (MIC) and Member-In-Charge Deputy (MIC Deputy) can review and approve the Final Sign Off request of Training Records submitted by the QP students via the online system.

# **How to know QP students submit the Final Sign-Off request**

At the beginning of each month, MIC and MIC Deputy will receive an email notification which indicates the total number of Final Sign-Off request(s) pending for your approval. The monthly email will also copy to Scheme Coordinator.

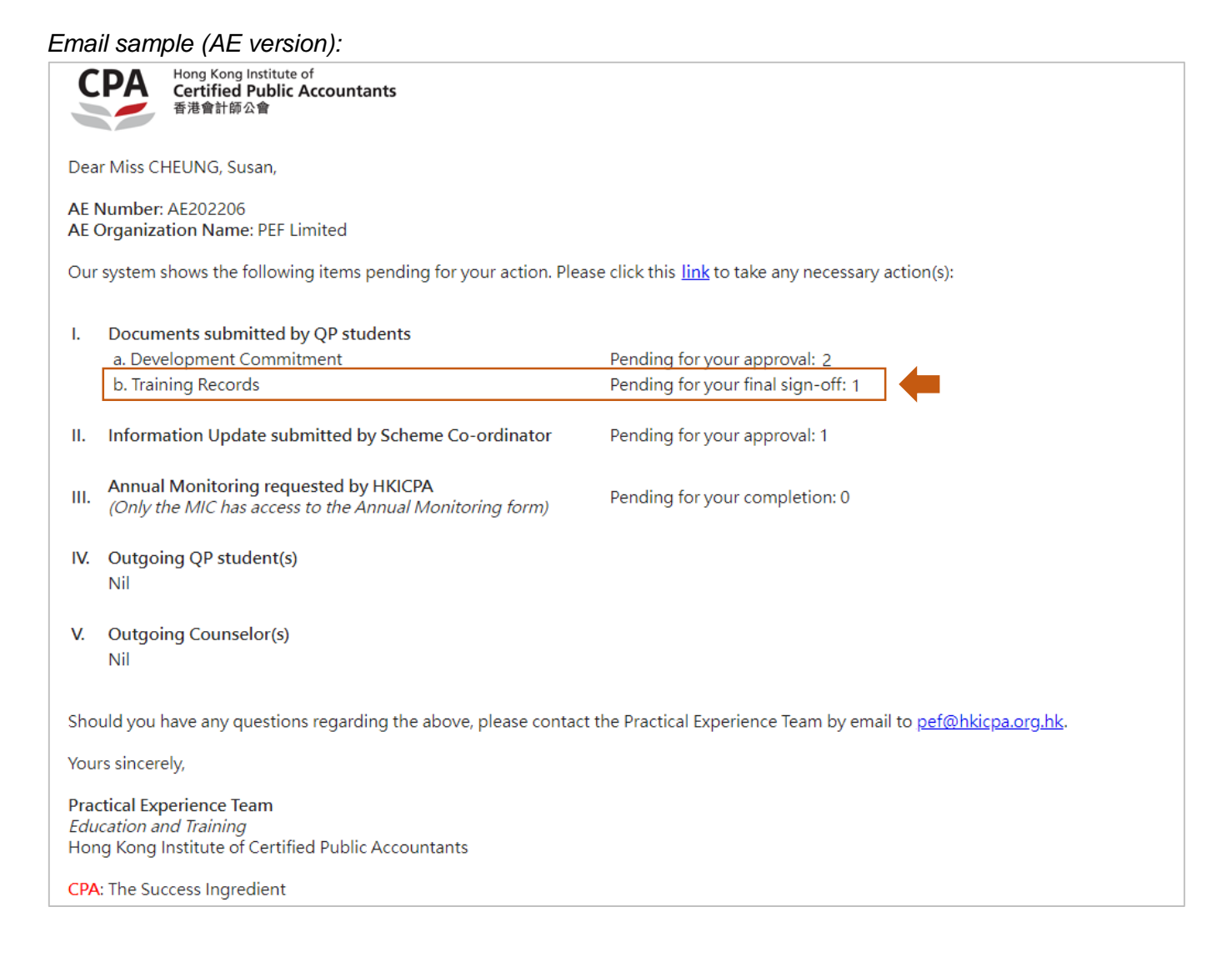

# **Where to access**

You can click the link in the monthly email notification to login the Practical Experience Online System and access to the Landing page.

#### *Illustrative example:*

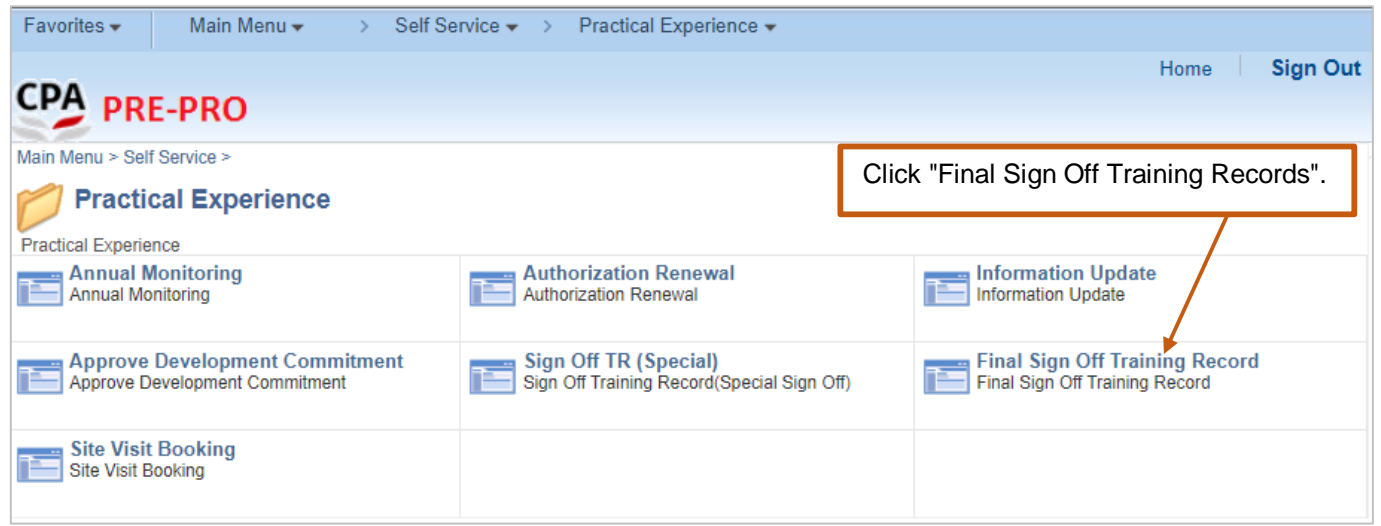

After login, please follow the steps below to approve the Final Sign-Off request.

#### **How to approve**

# **Option 1:** To **confirm/ push back** the Final Sign-Off request **one by one**.

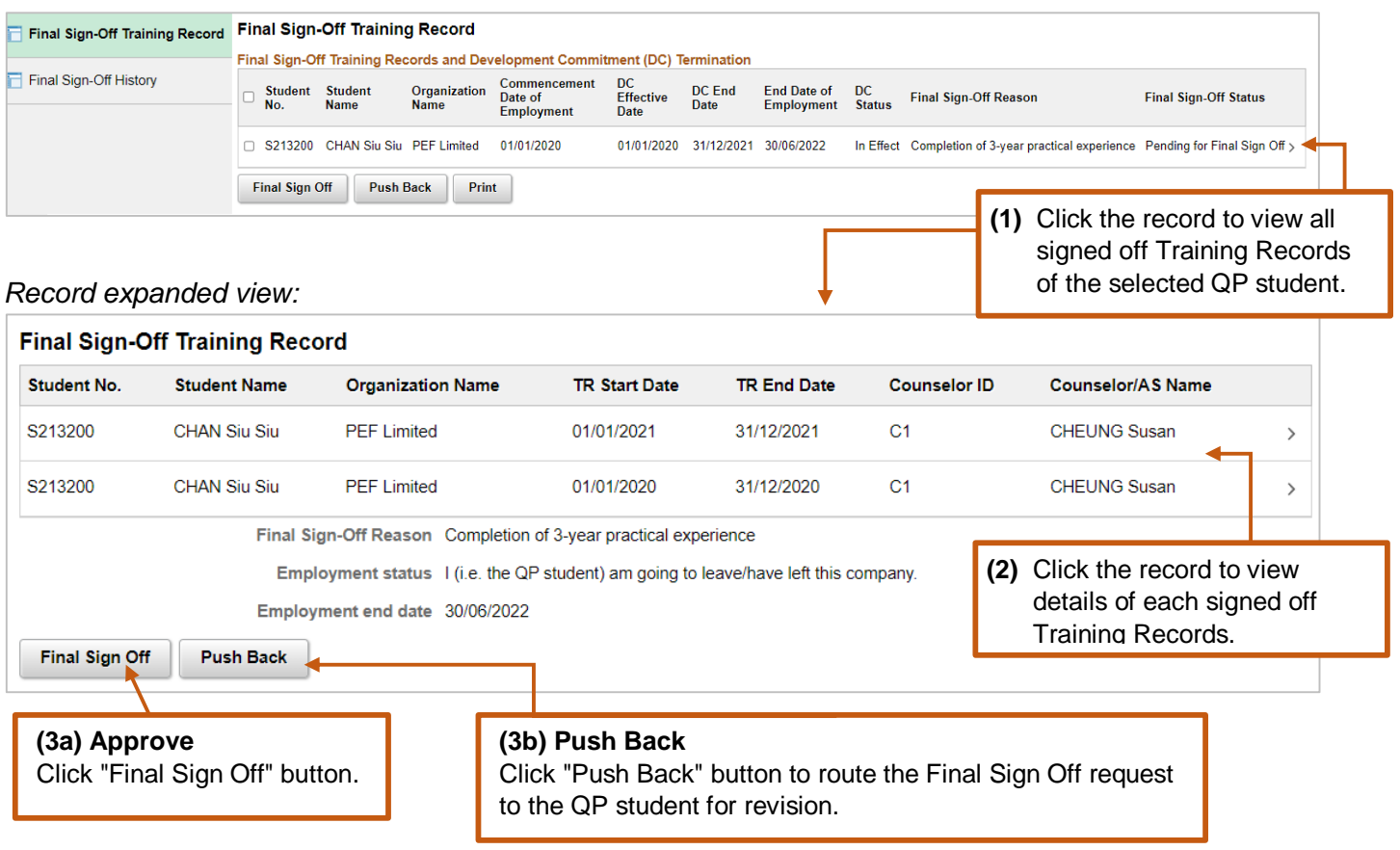

# **Option 2:** To **confirm/ push back** the Final Sign-Off request **by batch**.

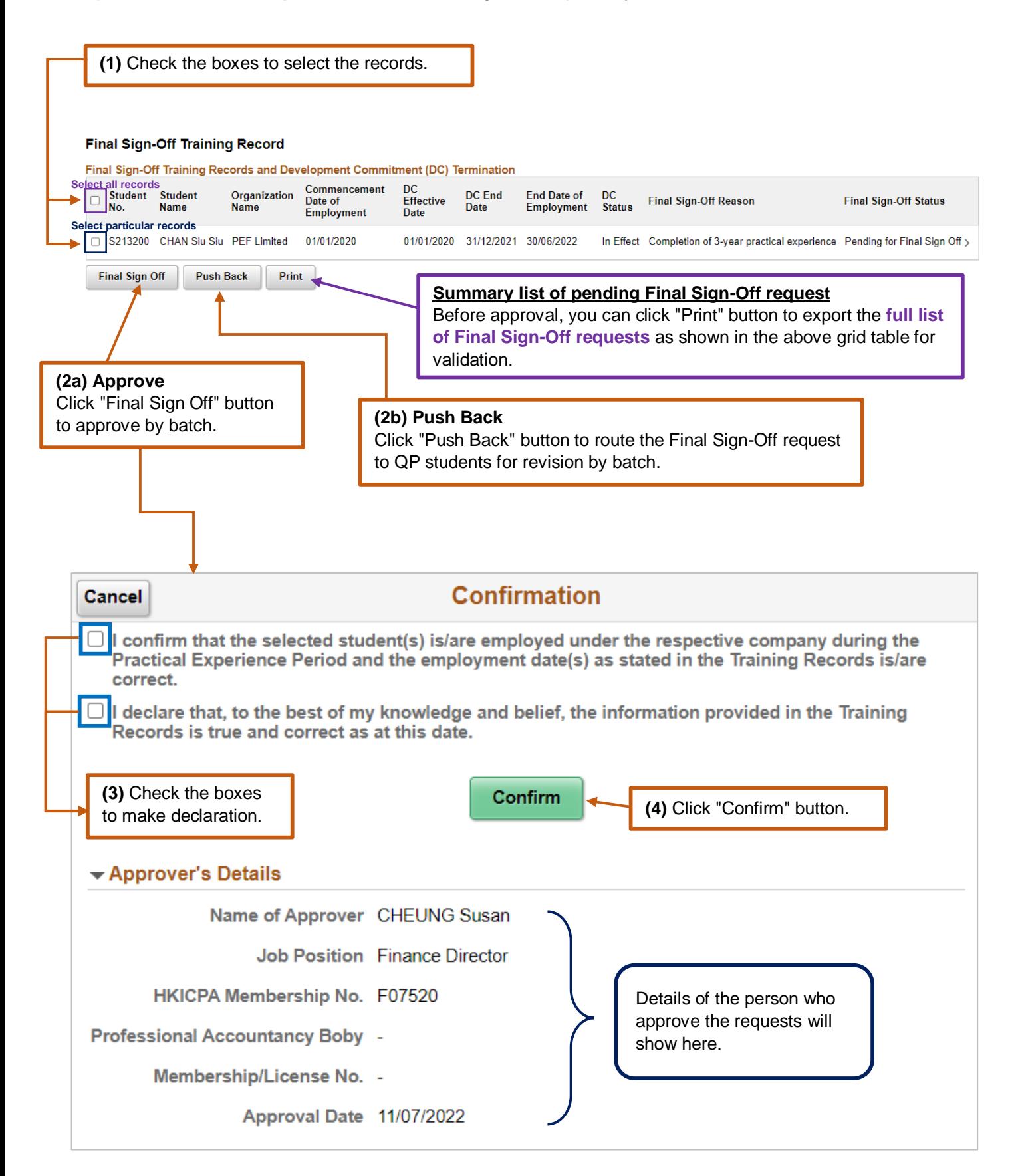

Once you approve, the final signed off Training Records will automatically move to "Final Sign-Off History".

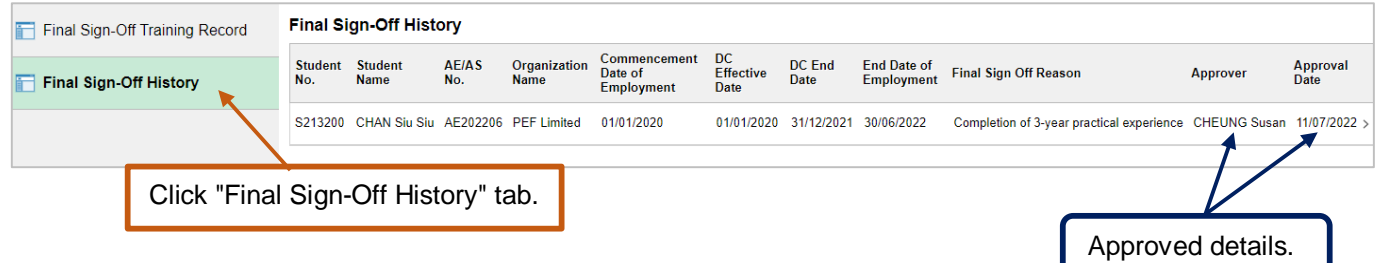

# *Note:*

- *1. After you complete the final sign-off request(s), the QP student(s) will receive a confirmation email.*
- *2. When you push back the request(s), the QP student(s) will receive an email notification and the Final Sign-Off status will change to "Push Back".*
- *3. You can go to "Final Sign-Off History" tab to review the final signed off Training Records when necessary.*

#### **Enquiry**

Please send email to [pef-enquiry@hkicpa.org.hk](mailto:pef-enquiry@hkicpa.org.hk) .

**END**

**(Training Records – Final Sign-Off)**